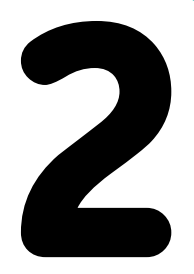

# **Baseballschläger**

»Take me out to the ball game …« J. Norworth & A. Von Tilzer

Die einfache Vorrichtung, die du gleich bauen wirst, ist ein Baseball spielender Roboter (Abbildung 2-1). Dieses Projekt führt dich an die drei Stufen eines jeden Robotersystems heran: Eingabe, Verarbeitung und Ausgabe.

*Eingaben* sind Daten aus der Welt außerhalb des Roboters. In diesem Fall erfolgt die Eingabe durch die LEGO-Sensoren,

die erkennen, wenn sich der Ball nähert. Verarbeitung erfolgt, wenn wir diese Eingabe nehmen und damit etwas tun. Die *Verarbeitung* erfolgt im Hub, der ein Programm laufen lassen wird, das wir schreiben werden. Das Programm wird dem Roboter sagen, auf den Ball zu warten und dann den Schläger zu schwingen.

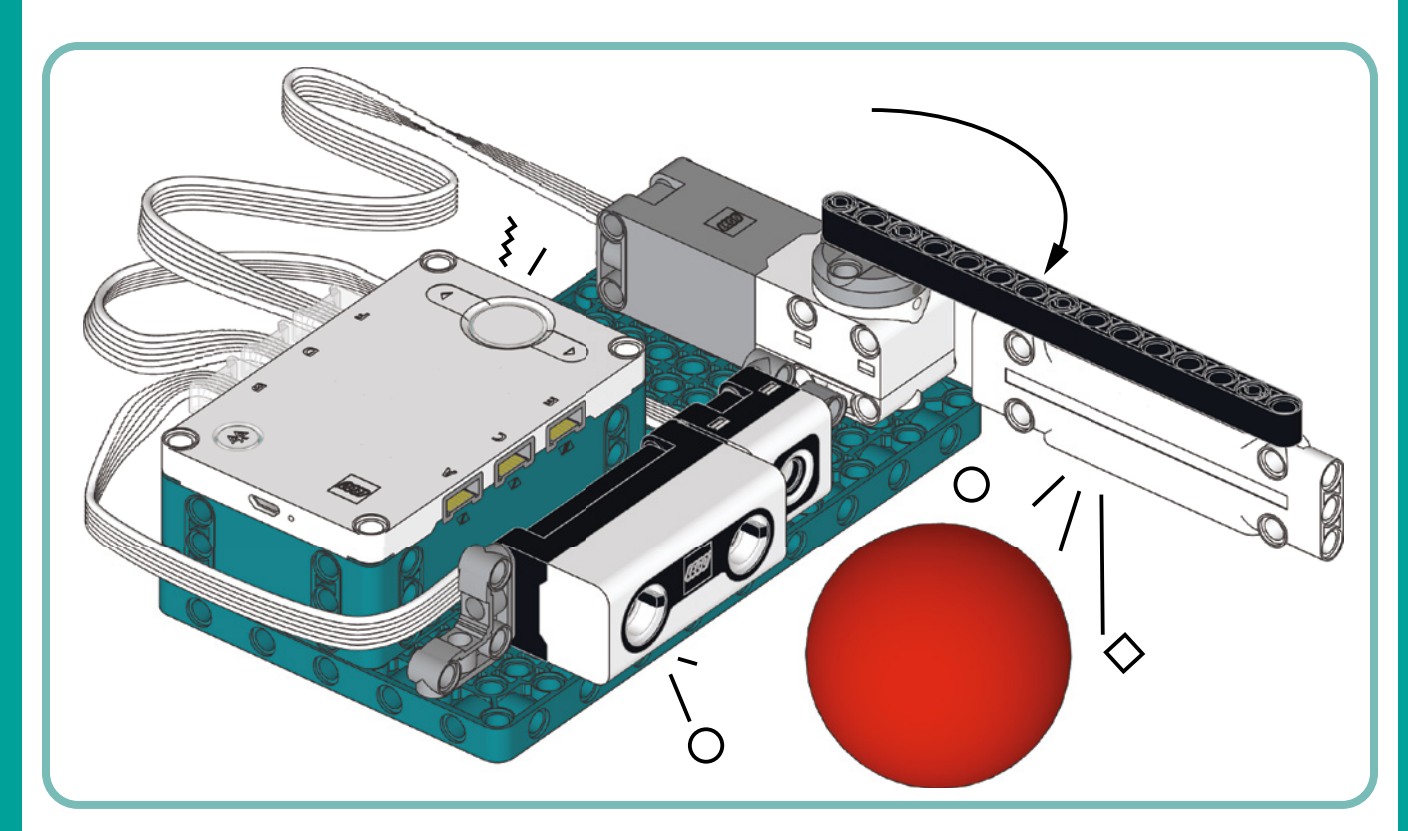

*Abbildung 2-1: Der Baseballschläger ist eine einfache Vorrichtung, die dir bei deinen ersten Schritten zur Programmierung von Robotern hilft.*

*Ausgabe* ist das, was der Roboter als Resultat der Verarbeitung tut. Unsere Ausgabe wird eine Handlung sein: Der Motor schwingt den Schläger, um den Ball zu schlagen. Wir können noch mehr Spaß mit dem Roboter haben, indem wir weitere Ausgaben hinzufügen, wie zum Beispiel das Abspielen eines Soundeffekts und die Anzeige einer netten Animation auf dem Hub-Display.

### **Den Baseballschläger bauen**

In diesem Abschnitt findest du die schrittweise Anleitung zum Bau des Baseballschlägers. In jedem Schritt zeigt der erste Kasten die Teile, die du für diesen Schritt benötigst.

Im Verlauf des Buchs siehst du manchmal neben einem Teil eine Zahl in einem Kreis (für Achsen oder Paneele) oder in einem Kästchen (für Balken). Diese Zahl nennt dir die Länge des Teils in LEGO-Einheiten oder *Noppen*. Du kannst die Länge eines Balkens durch Zählen seiner Löcher ermitteln. Du kannst die Länge von Achsen ermitteln, indem du sie neben einen Balken legst und die Löcher im Balken zählst. Abbildung 2-2 zeigt zum Beispiel eine 5 Noppen lange Achse (5L) neben einem 9L-Balken.

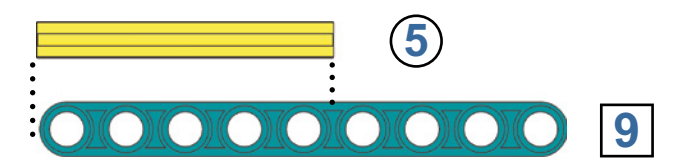

*Abbildung 2-2: Du kannst die Länge eines Balkens durch Zählen seiner Löcher ermitteln. Zum Ermitteln der Länge einer Achse halte sie neben einen Balken und zähle die Löcher im Balken.*

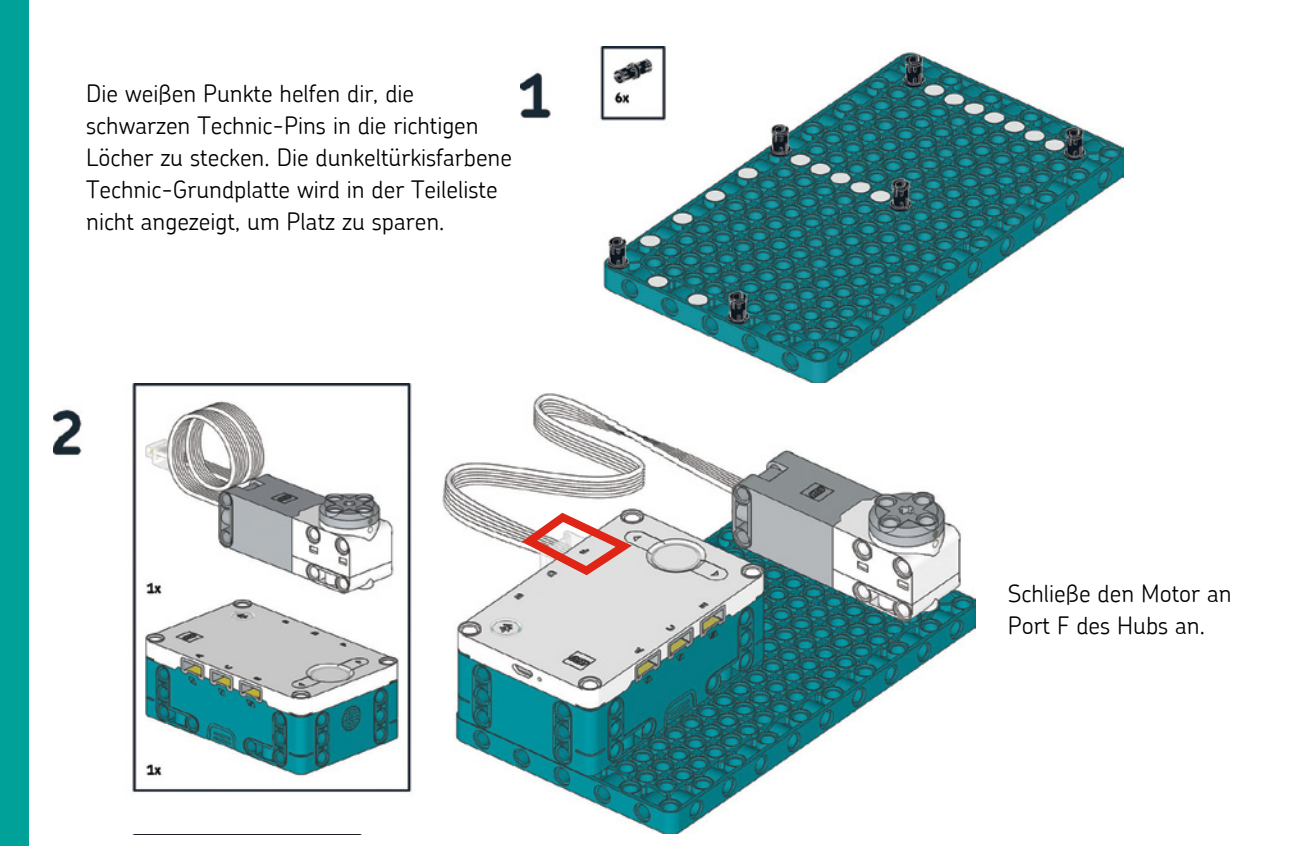

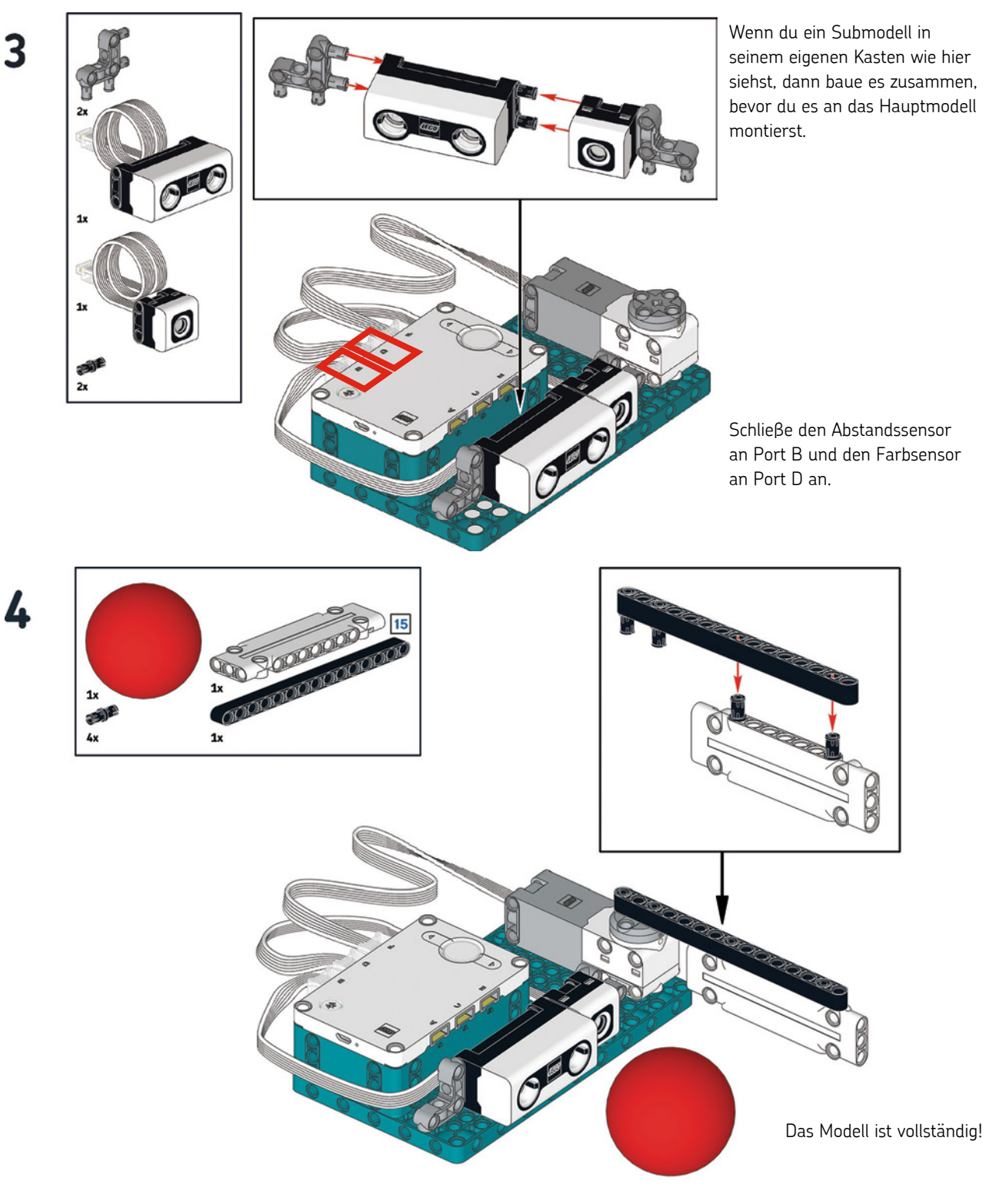

### **Den Schläger programmieren**

Jetzt, da du den Roboter gebaut hast, ist es an der Zeit, ihm zu sagen, was er tun soll. Mit anderen Worten: Du musst ihn programmieren. Vielleicht kennst du eine andere Bezeichnung für das Programmieren: *Codieren*. Beim Programmieren schreibst du Code mit Anweisungen, die eine Maschine wie ein Roboter verstehen kann. Ich führe dich schrittweise durch den Ablauf des Programmierens des Baseballschlägers, damit du siehst, wie man in der Mindstorms-App Code schreibt. Denke dran, dass du den gesamten in diesem Buch verwendeten Code unter *https://nostarch.com/lego-mindstorms-robot-inventor-activitybook/* herunterladen kannst.

**HINWEIS Wenn du bereits Experte in der Anwendung der Mindstorms-App bist, dann kannst du dir das vollständige Programm in Abbildung 2-5 ansehen, bevor du direkt zu »Das Programm verstehen« auf Seite 12 gehst.** 

#### **Einführung zur App**

Starte die LEGO-Mindstorms-App mit einem Doppelklick oder Antippen ihres Symbols, je nachdem, welches Gerät du verwendest. Nach wenigen Augenblicken sollte der Lobby-Bildschirm erscheinen. Auf einem Computer sollte es wie in Abbildung 2-3 aussehen. Auf kleineren Bildschirmen siehst du nur jeweils einen Roboter. In jedem Fall solltest du am unteren Bildschirmrand vier Tasten sehen und eine oben rechts.

Die unteren Schaltflächen von links nach rechts: Die *Startseite*-Schaltfläche bringt dich zur Lobby, *Community* zeigt eine Liste von Erfindungen, die von LEGO-Fans ausgetüftelt wurden, *Projekte* zeigt dir eine Liste der von dir erstellten Projekte, und *Programmieren* führt dich direkt in die Programmierumgebung. Die *Einstellungen*-Taste in Gestalt eines Zahnrads in der oberen rechten Ecke des Bildschirms zeigt Einstellungen daneben führt ein Knopf mit einem Fragezeichen zum Hilfe-Center.

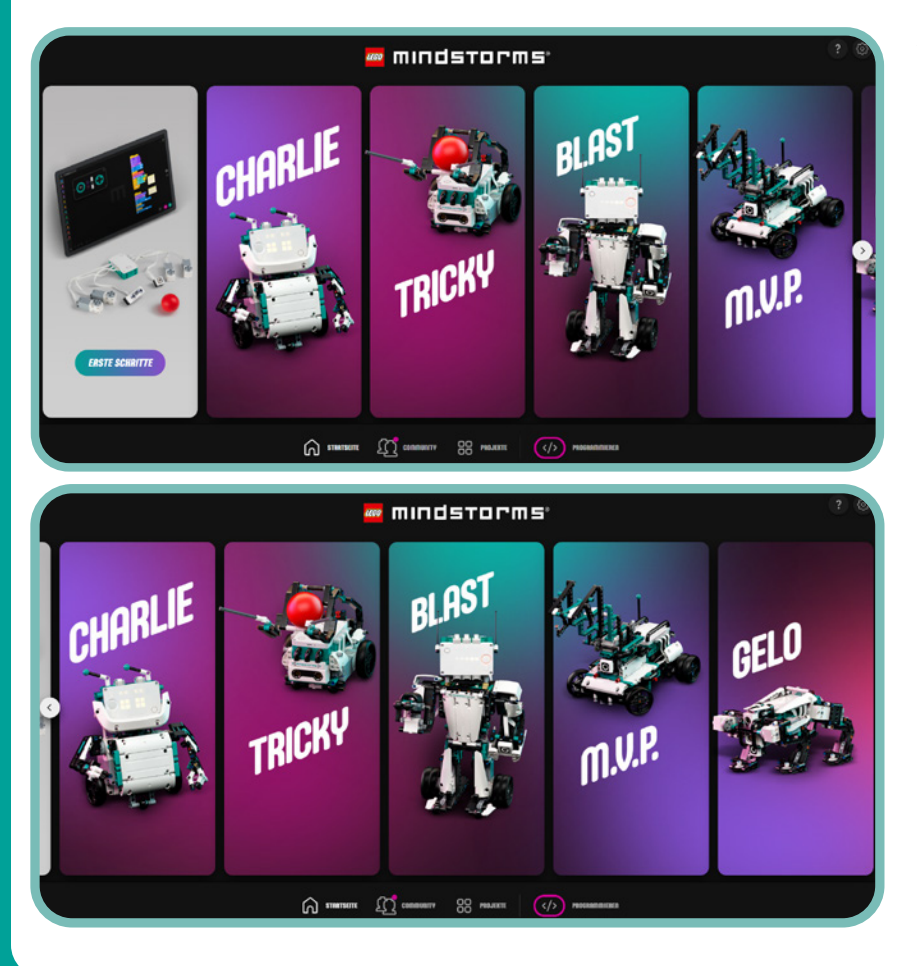

*Abbildung 2-3: Die LEGO-Mindstorms-App-Lobby. Von hier aus kannst du die Aktivitäten der fünf im Kasten enthaltenen Roboter starten, deine Projekte und Einstellungen verwalten oder ein neues Programm starten. Das Aussehen der App kann je nach Gerät, auf dem sie läuft, variieren.*

Klicke auf die Taste *Programmieren* am unteren rechten Rand des Bildschirms und öffne den Programmierbereich. Das sollte aussehen wie in Abbildung 2-4.

#### *Die Textblöcke*

Mit der LEGO-Mindstorms-App kannst du deine Roboter mit Scratch 3.0, einer blockbasierten visuellen Programmiersprache, programmieren. Auf der linken Seite deines Bildschirms siehst du alle *Textblöcke*, die Bausteine deiner Programme. Jeder Textblock repräsentiert eine Anweisung, die dein Roboter ausführen soll. Die Blöcke sind in *Paletten* gruppiert, auf ihren Funktionen basierend. So hat zum Beispiel eine Palette Blöcke allein zur Steuerung der Motoren, ein anderer Blöcke für die Sensoren und so weiter.

Du kannst Blöcke von der Palette in den Programmierbereich nach rechts ziehen. Durch das Kombinieren von Blöcken zu Stapeln kannst du Programme bauen, die deinen Roboter anweisen, allerlei Dinge zu tun. Jeder Stapel aus Blöcken wird von oben nach unten ausgelesen.

#### *Verbindung mit dem Hub*

Zum Steuern deines Roboters muss du deinen Computer, dein Handy oder Tablet mit dem Hub verbinden. Du kannst ein USB-Kabel oder Bluetooth verwenden. Wenn der Hub per USB mit deinem Computer verbunden ist, dann findet die App den Hub automatisch. Wenn du eine Verbindung via Bluetooth herstellen möchtest, klicke auf die Taste **Hub-Verbindung öffnen b** und folge den Anweisungen auf dem Bildschirm.

**HINWEIS Solltest du Probleme haben, den Hub via Bluetooth zu verbinden, sieh dir die offizielle LEGO-Support-Seite an:** *https://education.lego.com/en-us/product-resources/ spike-prime/troubleshooting/bluetooth-connectivity/.* **Diese Seite bezieht sich auf SPIKE Prime, einen anderen LEGO-Robotik-Bausatz. Der SPIKE-Prime-Hub ist genau der gleiche wie der Roboter-Erfinder-Hub, nur in Gelb.** 

Sobald der Hub verbunden ist, wird der Punkt am Hub-Symbol oben rechts in der App grün, und neben diesem Symbol erscheinen Sensor-Angaben in Echtzeit. > Diese Angaben sagen dir ganz genau, was jeder Sensor in jedem Moment erfasst. Wenn du deine Hand vor dem Abstandssensor vor und zurück bewegst, sollte sich die auf dem Bildschirm angegebene Zahl ändern.

#### **Ein erstes Programm schreiben**

Wenn du den Programmierbereich öffnest oder ein neues Projekt erstellst, solltest du bereits einen Block auf der Programmieroberfläche sehen: wenn das Programm startet. Das ist ein Beispiel für einen *Kopfblock*. Wie ein Kopf oben auf einem Körper sitzt, gehört auch der Kopfblock oben auf andere Blöcke. Jeder Blockstapel muss mit einem Kopfblock beginnen, der dem Roboter sagt, wann dieser Stapel ablaufen soll. Im Moment findest du alle Kopfblöcke in der gelben **Ereignisse**-Palette. (Später, wenn wir eine Fernsteuerung erstellen, erscheinen weitere Kopfblöcke in der **Fernbedienung**-Palette.)

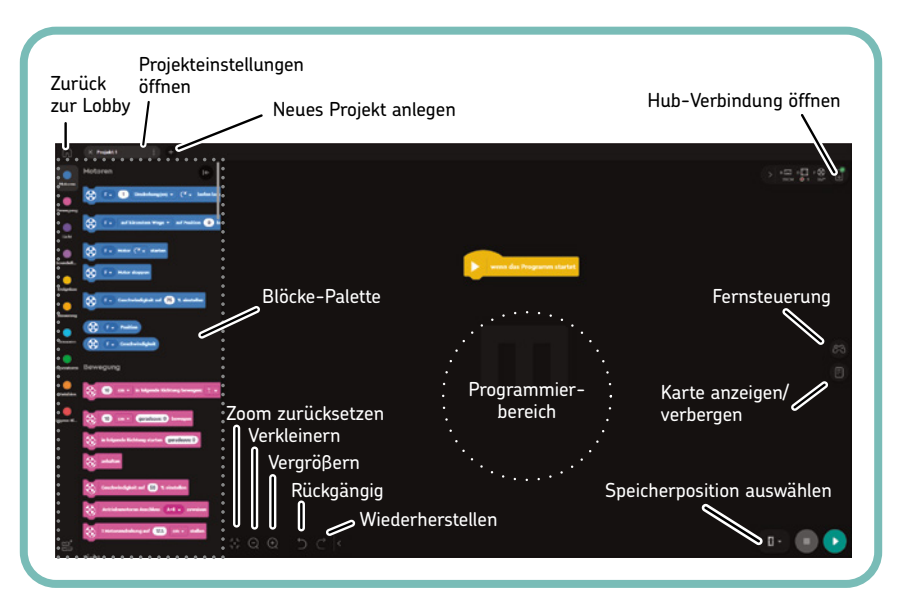

*Abbildung 2-4: Der Programmierbereich, dargestellt am PC-Monitor. Mit der LEGO-Mindstorms-App kannst du durch Stapeln von Blöcken Programme erstellen, genau wie du LEGO-Steine aufeinandersetzt.*

Alle mit wenn das Programm startet verbundenen Blöcke werden automatisch ablaufen, sobald das Programm beginnt. Du kannst in deinem Programm mehr als einen wenn das Programm startet-Block haben. In diesem Fall startet jeder dieser Stapel gleichzeitig.

Lass uns das Programm für den Baseballschläger Schritt für Schritt erstellen. Wir wollen erreichen, dass der Roboter den Schläger schwingt, wenn er den Ball kommen sieht. Abbildung 2-5 zeigt das vollständige Programm. Wir gehen den Bau blockweise durch.

| wenn das Programm startet                                              |
|------------------------------------------------------------------------|
| % einstellen<br><b>Geschwindigkeit auf</b><br>100<br>F.                |
| auf kürzestem Wege v<br>auf Position<br>bewegen<br>F –<br>0            |
|                                                                        |
| bei Farbe<br>$D -$<br>$\bullet$                                        |
| <b>Soundeffekt</b><br>$Hit -$<br>abspielen                             |
| auf kürzestem Wege $\sim$<br>auf Position<br>bewegen<br>40<br>F.<br>нī |
| <b>Animation</b><br>Celebrate v<br>∰<br>starten                        |
| auf kürzestem Wege ▼<br>auf Position<br>F.<br>bewegen<br>ο             |

*Abbildung 2-5: Das vollständige Programm für den Baseballschläger verwendet den Farbsensor zum Erkennen des Balls.*

1. Öffne die Palette **Motoren**, ziehe den Block **Motorgeschwindigkeit einstellen** auf die Programmieroberfläche und platziere ihn unter dem gelben Kopfblock. Beachte, wie der Block in der Position einrastet, auch wenn du ihn nur nahe am gelben Block ablegst.

Dieser Block schaltet aber keine Motoren ein. Er sagt ihnen nur, wie schnell sie sich drehen sollen, sobald sie eingeschaltet werden. Du kannst jede Geschwindigkeit zwischen –100% und 100% wählen. Negative Zahlen lassen die Motoren rückwärtslaufen. Ohne diesen Block werden die Motoren versuchen, standardmäßig mit 75% Geschwindigkeit zu laufen.

Wenn nur ein Motor am Hub und der Hub an der App angeschlossen ist, dann sollte der Block Motorgeschwindigkeit einstellen bereits den Port anzeigen, an dem der Motor angeschlossen ist. Wenn im Block der Port-Buchstabe **F** noch nicht ausgewählt ist, wähle ihn mit dem Aufklappmenü zur Auswahl des Anschlusses, wie in Abbildung 2-6 dargestellt. Dann stelle die Geschwindigkeit auf **100 %** ein. Jetzt sollte der Motor mit vollem Tempo laufen, sobald das Programm startet.

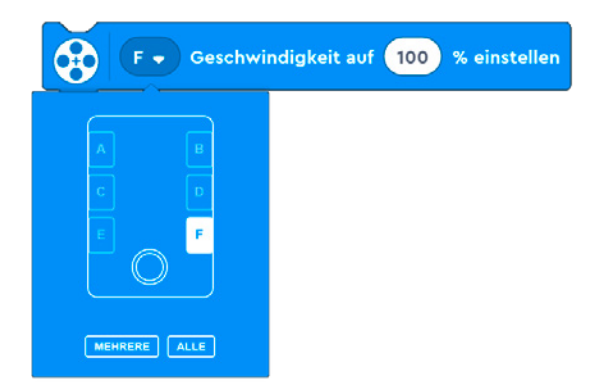

*Abbildung 2-6: Jeder Motorblock hat ein Port-Eingabe-Menü, in dem du festlegen kannst, an welchem Port der zu steuernde Motor angeschlossen ist. Du kannst einen einzelnen Port oder mehrere Ports wählen.*

2. Ziehe aus derselben Palette den Block **Motor auf Position bewegen** und leg ihn unter dem vorigen blauen Block ab und stelle den Port auf **F** ein. Dieser Block sagt dem Motor, dass er sich drehen soll, bis die Markierung auf der Welle einen bestimmten Winkel relativ zur runden Markierung auf dem Motorgehäuse erreicht. Ein Winkel von 0 richtet sich an der Markierung aus. Danach steigt der Winkel im Uhrzeigersinn bis 359.

Um den angegebenen Winkel zu erreichen, kannst du dem Motor sagen, er soll sich im Uhrzeigersinn, gegen den Uhrzeigersinn oder in der Richtung drehen, die den kürzesten Weg ergibt, wie in Abbildung 2-7 dargestellt. In unserem Fall wähle **kürzester Weg** und stelle die Position auf **0** ein. Wir tun dies, weil es für die Motorwelle möglich ist, sich aus der Null-Position zu entfernen, während das Programm nicht läuft. Mit dem Einstellen der Position auf **0** beim Start des Programms wird der LEGO-Technic-Balken in die beste Position zum Schlagen des Balls bewegt.

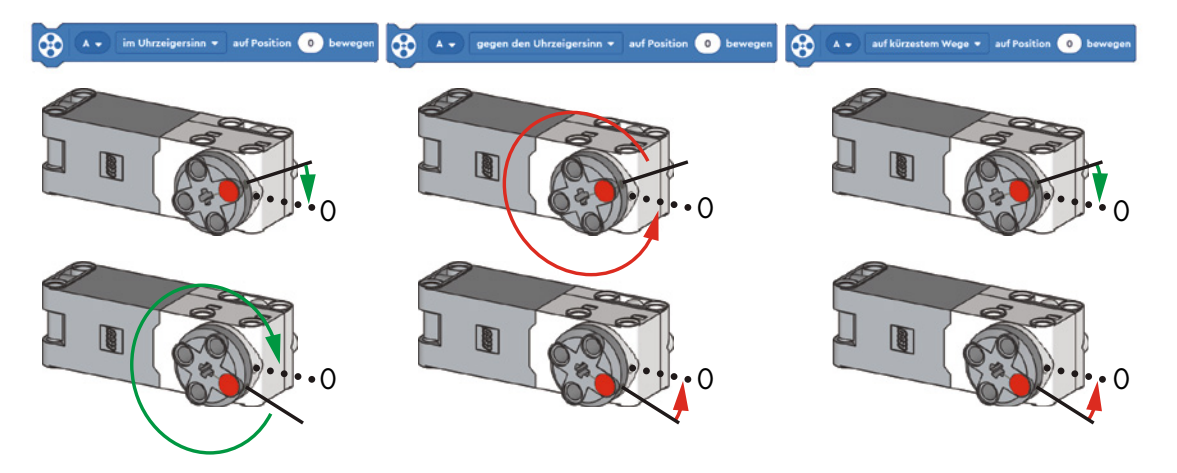

*Abbildung 2-7: Der Block »Motor auf Position bewegen« dreht den Motor, bis er eine bestimmte Position erreicht. Du kannst ihn im Uhrzeigersinn, gegen den Uhrzeigersinn oder in die Richtung drehen, die den kürzesten Weg ergibt.*

3. Jetzt sorgen wir dafür, dass der Roboter den Ball erkennt. Ziehe aus der **Ereignisse**-Palette den Block **bei Farbe** und leg ihn ab. Stelle den Port-Buchstaben auf **D** ein und die Farbe auf **Rot** (Abbildung 2-8).

Der Block bei Farbe ist ein weiterer Kopfblock. Er lässt den Blockstapel unter ihm ablaufen, wenn der Farbsensor eine bestimmte Farbe erkennt.

Wie du in Abbildung 2-8 siehst, kann der Sensor außer Rot auch einige andere Farben erkennen. Wenn der Sensor die richtige Farbe erkennt, dann lässt er den Blockstapel nur einmal laufen. Wenn der Sensor nach Abschluss des Stapels immer noch dieselbe Farbe sieht, wird er den Code nicht erneut ablaufen lassen.

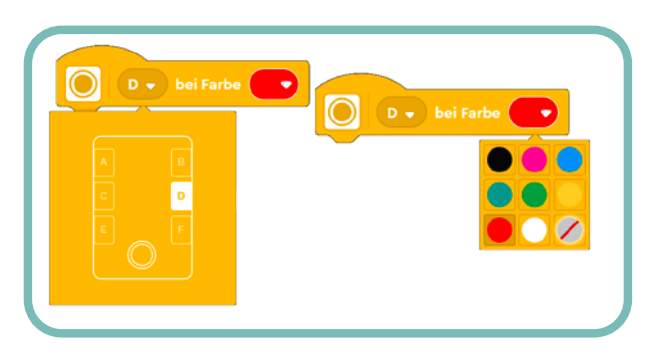

*Abbildung 2-8: Einstellen des Kopfblocks »bei Farbe«, um mit dem an Port D angeschlossenen Farbsensor nach Rot zu suchen*

4. Ziehe aus der **Soundeffekte**-Palette einen Block **Soundeffekt starten** und leg ihn unter dem Kopfblock **bei Farbe** ab. Wähle dann, den nummerierten Schritten in Abbildung 2-9 folgend, den Soundeffekt **Hit** unter der Registerkarte **Tricky** der Sound-Bibliothek.

Dieser Block startet das Abspielen eines Soundeffekts deiner Wahl und lässt das Programm weiterlaufen, während der Soundeffekt läuft. Die App hat eine Bibliothek von Soundeffekten, inklusive Hit, die bereits im Hub gespeichert ist. Diese werden über den Lautsprecher des Hubs wiedergegeben. Du kannst auch Soundeffekte aus deinem eigenen Gerät wählen oder sogar neue Soundeffekte aufzeichnen, aber diese werden über die Lautsprecher deines Geräts wiedergegeben, nicht über den Hub.

- 5. Füge unter dem **Soundeffekte**-Block einen weiteren Block **Motor auf Position bewegen** hinzu. Stelle den Port auf **F** ein, wähle den **kürzesten Weg** und stelle die Position auf **40** ein. Dieser Block lässt den Motor aus der Null-Position in einen Winkel von 40 Grad im Uhrzeigersinn drehen, den Schläger zum Schlagen des Balls bewegend.
- 6. Füge einen Block **Animation starten** aus der **Licht**-Palette hinzu und befolge die Schritte in Abbildung 2-10 zum Auswählen der Animation **Celebrate** aus der Animations-Bibliothek. Dieser Block startet eine Animation auf dem Hub-Display. Das Programm läuft weiter, während die Animation abgespielt wird.

Der Block Animation starten ermöglicht dir mit dem Animations-Editor auch das Design deiner eigenen Animationen. Jede Animation ist eine Abfolge von Mustern auf dem 5×5-Lichtraster des Hubs. Du kannst wählen, welche Leuchten aufleuchten und wie hell sie sein sollen.

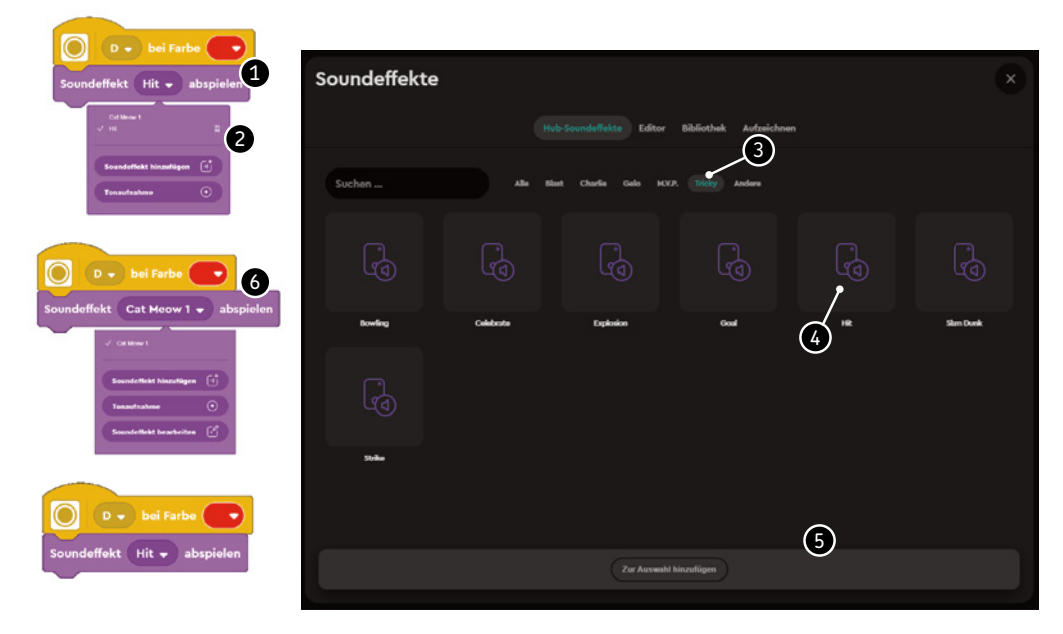

*Abbildung 2-9: Der Block »Soundeffekt starten« spielt im Hub oder auf deinem Gerät gespeicherte Soundeffekte ab.*

7. Füge schließlich unter dem **Animations**-Block einen weiteren Block **Motor auf Position bewegen** hinzu. Stelle den Port auf **F** und die Position auf **0** ein. Wähle dann den Block **auf kürzestem Wege**. Dieser Block bringt den Motor zurück in die Null-Position, bereit zum Schlagen des nächsten von dir geworfenen Balls.

#### **Das Programm speichern und der Ablauf des Programms**

Jetzt bist du so weit, das Programm zu speichern und auszuprobieren! So geht's:

1. Falls dein Hub während des Schreibens des Programms eingeschlafen ist, schalte ihn wieder ein, indem du die mittlere Taste drückst und ihn wieder mit der App verbindest.

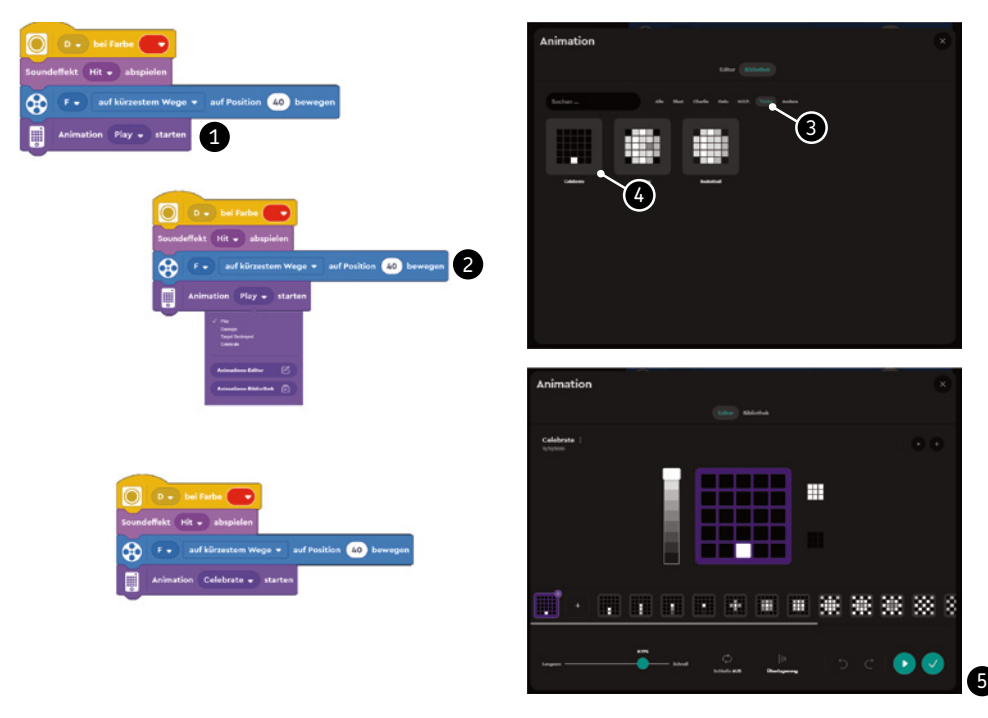

*Abbildung 2-10: Der Block »Animation starten« spielt auf dem Hub-Display Animationen ab.*

- 2. Mit dem **Projekt**-Menü, auf das du durch Anklicken der drei Pünktchen neben dem Projektnamen zugreifen kannst, benenne das Projekt um in Baseball\_Schläger (Abbildung 2-11).
- 3. Klicke zum Starten des Programms die Taste **Speicher-Position auswählen** in der unteren rechten Ecke des Programmierbereichs, gleich neben der grauen **Stopp**-Taste. Wähle den **Download**-Modus, wähle dann die Speicher-Positionsnummer **0** und klicke nun die **Play**-Taste, wie in Abbildung 2-12 gezeigt. Die App wird nun heruntergeladen und startet das Programm auf dem Hub.

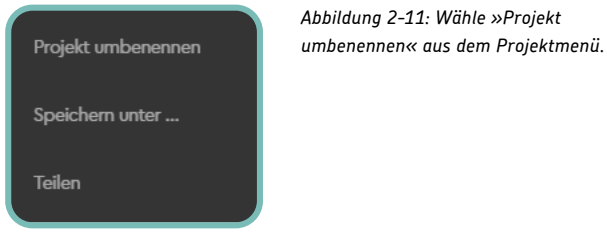

Das Programm wird jetzt in der Programmansicht des Hubs, dem Hub-Monitor, sichtbar sein, wie in Abbildung 2-13 gezeigt. Du gelangst durch Anklicken der Taste **Hub-Verbindung öffnen** oben rechts auf dem Bildschirm dorthin (siehe Abbildung 2-4).

4. Wirf dem Roboter den Ball zu und schau, wie er reagiert. War es ein Strike, ein Ball oder ein Home Run? Wie weit kann der Ball vom Farbsensor entfernt sein und dennoch erkannt werden?

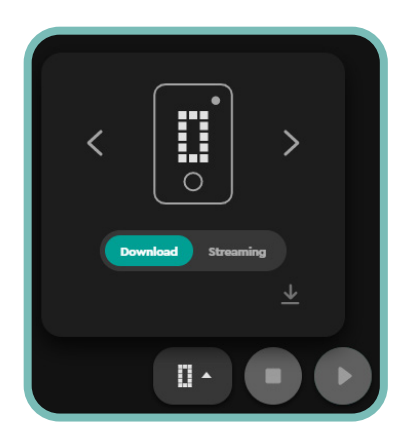

*Abbildung 2-13: Wähle vor dem Programmstart den »Download«-Modus. Du erreichst das Fenster über die Taste »Speicher-Position auswählen« rechts unten im Programmierbereich.*

5. Zum Stoppen des Programms drücke die mittlere Taste auf dem Hub oder die Stopp-Taste

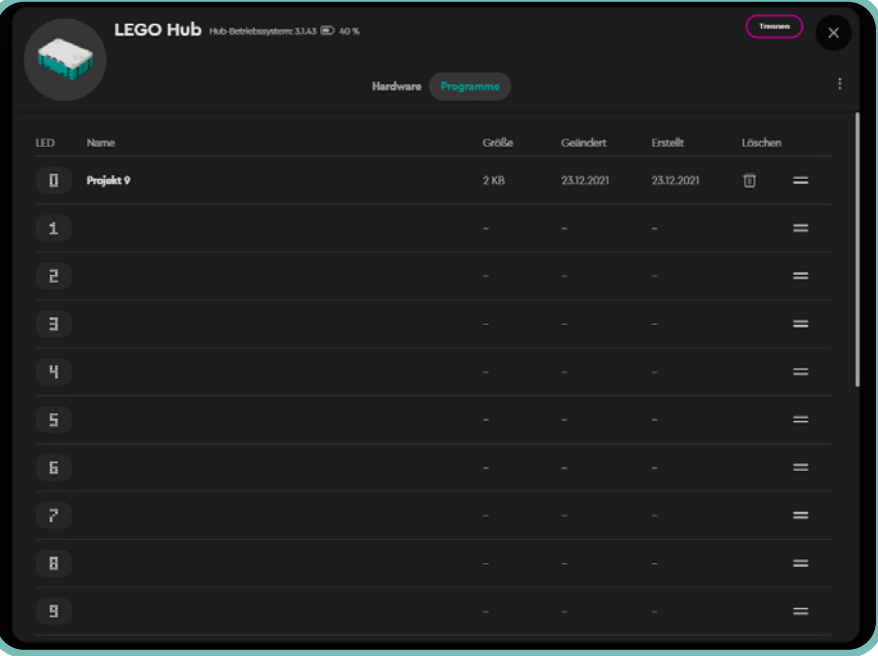

*Abbildung 2-13: Das Hub-Programmmenü, das sich über die Taste »Hub-Verbindung öffnen« aufrufen lässt, zeigt die in deinem Hub gespeicherten Programme. Du kannst sie hier neu ordnen und löschen.*

#### **Das Programm verstehen**

Das Coole an Textblöcken ist, dass du mit ihnen deine Programme so lesen kannst, als würdest du normale Sätze lesen. So könntest du zum Beispiel den mit dem Kopfblock wenn das Programm startet verbundenen Stapel lesen. Jede Zeile repräsentiert einen der Textblöcke:

Wenn das Programm startet, stelle die Geschwindigkeit von Motor F auf 100% ein und dann

sag Motor F, auf kürzestem Weg in die Position 0 zu drehen.

Und so liest sich der andere Stapel im Programm:

Wenn der an Port D angeschlossene Farbsensor ROT meldet, starte den Hit-Soundeffekt,

sag Motor F, auf kürzestem Weg in die Position 40 zu drehen, starte die Celebrate-Animation und

sag Motor F, auf kürzestem Weg in die Position 0 zu drehen.

Der erste Stapel läuft nur einmal zu Beginn des Programms ab, während der andere Stapel jedes Mal ausgelöst wird, wenn der Farbsensor Rot erkennt. Mit anderen Worten: Das Erkennen der Farbe Rot ist das *Ereignis*, das die Abfolge der Handlungen auslöst.

**HINWEIS Wenn ein Programm mit normalen Wörtern geschrieben wird, nennt man das** *Pseudocode***. Pseudocode ist ein echt wichtiges Programmierwerkzeug. Tatsächlich ist es wichtig, vor dem Schreiben eines echten Programms für einen Roboter zu planen, was dein Programm tun soll, und dafür verwendet man Pseudocode. Sobald du einen Plan hast, bist du bereit, deinen tatsächlichen Code zu schreiben.**

### **ÜBUNG 2-1**

Versuche, statt des Farbsensors den Abstandssensor zum Erkennen des Balls einzusetzen. Welchen Block solltest du ändern? In was solltest du ihn ändern? Funktioniert der Roboter besser oder schlechter als vorher?

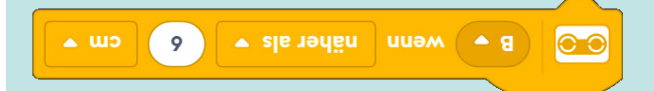

Einheiten auf cm ein.

ANTWORT: Ersetze den Kopfblock bei Farbe durch einen anderen Block aus der Ereignisse-Palette: wenn Abstand ist. Stelle den Port auf B, die Schwelle auf 6 und die

## **Was hast du gelernt?**

Wir haben in diesem Kapitel eine Menge abgedeckt! Mit dem Bau und dem Programmieren des Baseballschlägers hast du die entscheidenden Schritte eines jeden Robotersystems gelernt: Ablesen von Sensoreingaben, deren Verarbeitung und die Erstellung von Ausgaben. Du hast gelernt, wie **Ereignis**-Blöcke eingesetzt werden, wie **Motor**-Blöcke einen Motor in einen präzisen Winkel drehen, wie Soundeffekte im Hub abgespielt werden, und wie man Animationen auf dem Hub-Display anzeigt.

Im nächsten Kapitel baust und programmierst du den Gobbler, einen Roboter, der dir helfen kann, mit beunruhigenden Gedanken fertigzuwerden und die wichtigen Fragen des Lebens zu beantworten.